# *Лабораторная работа №1*

### *Задание 1.*

Создайте базу данных о студентах, поступивших в ВУЗ, состоящую из двух таблиц: «Группа» и «Студент».

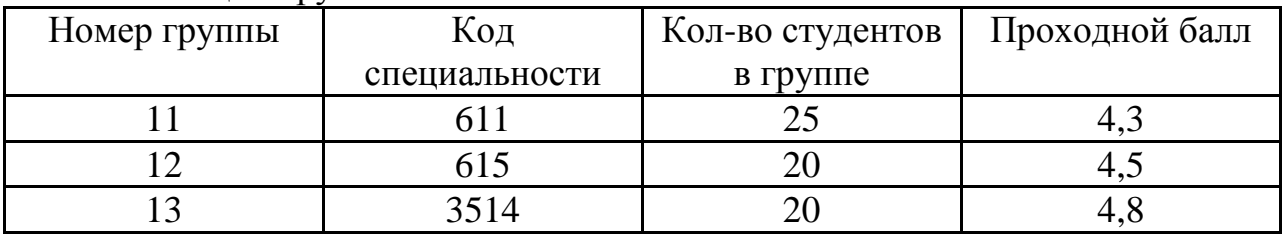

Таблица «Группа»

# Таблица «Студент»

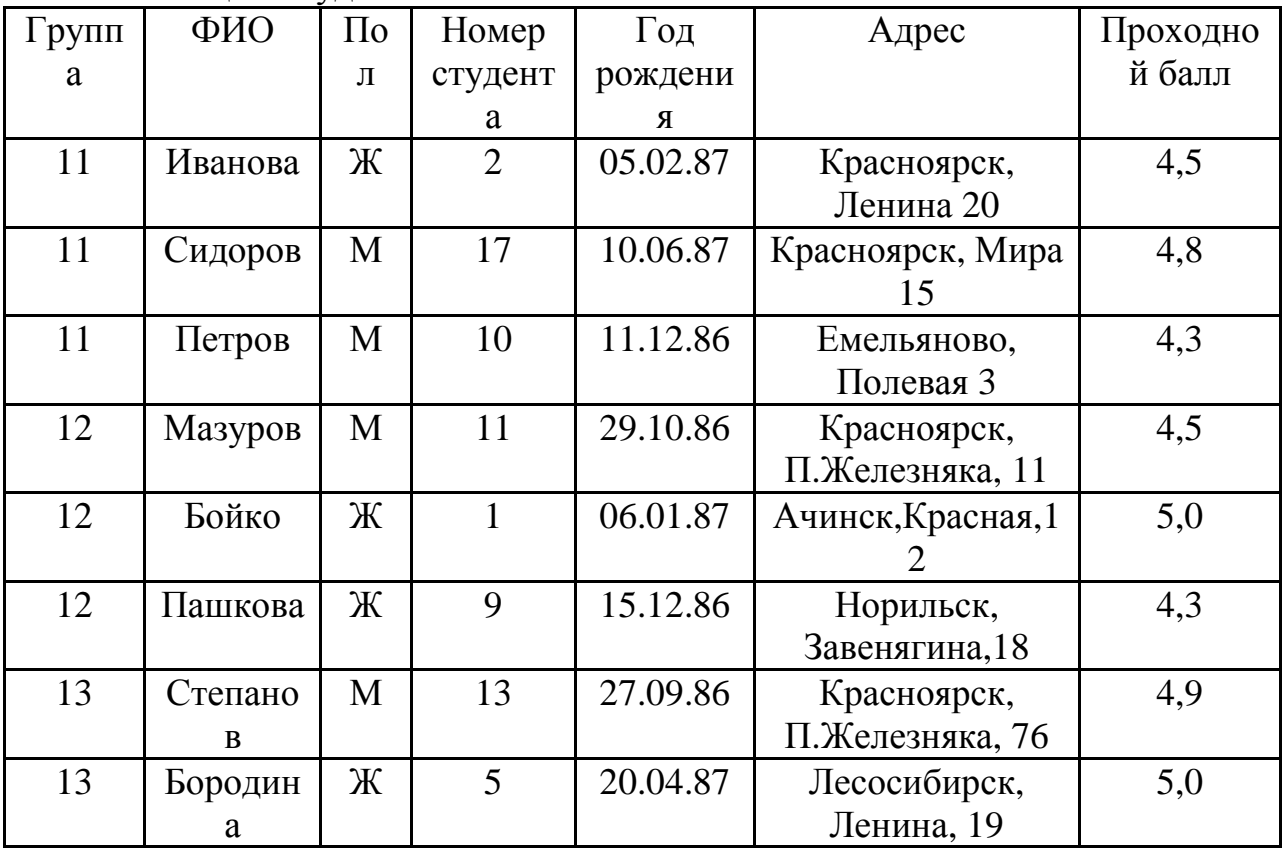

Для создания структуры таблиц необходимо определить основные характеристики полей таблиц, свойства полей, назначить первичный ключ. В таблицах 1 - 2 представлены основные характеристики полей таблиц.

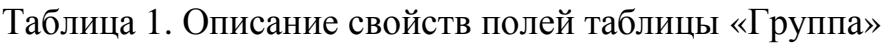

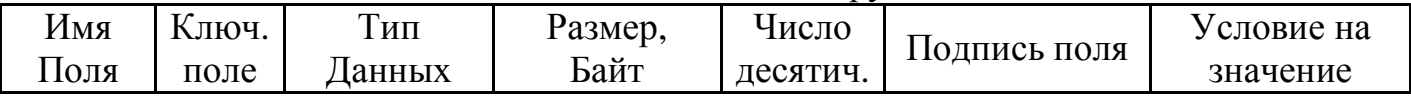

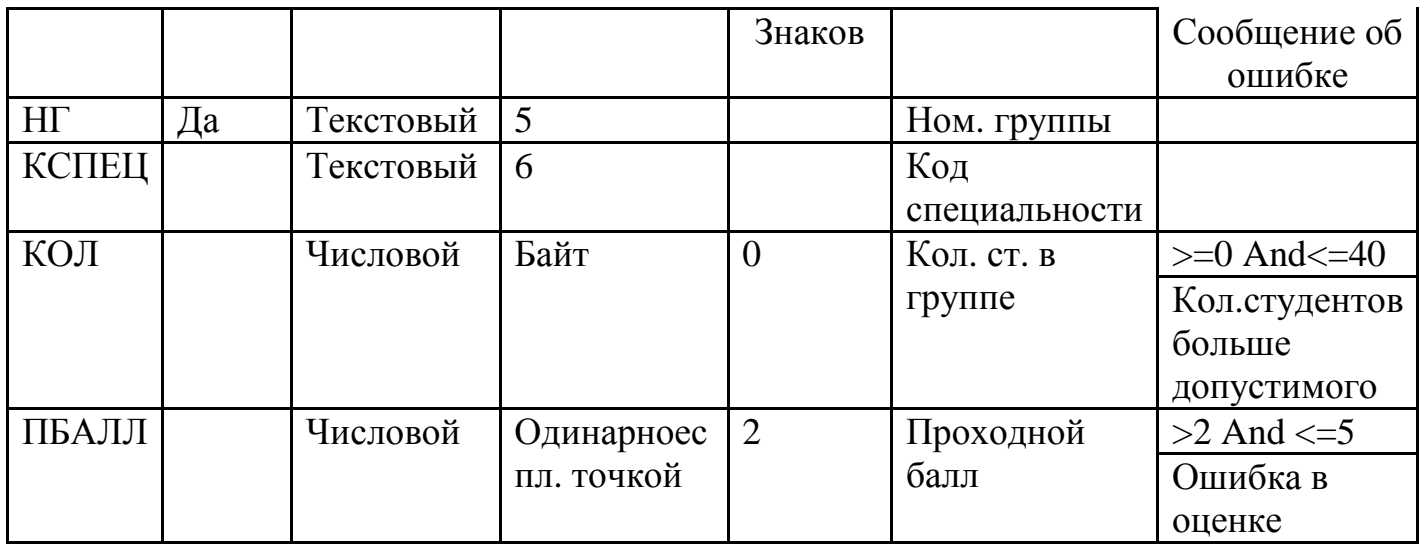

Таблица 2. Описание свойств полей таблицы «Студент»

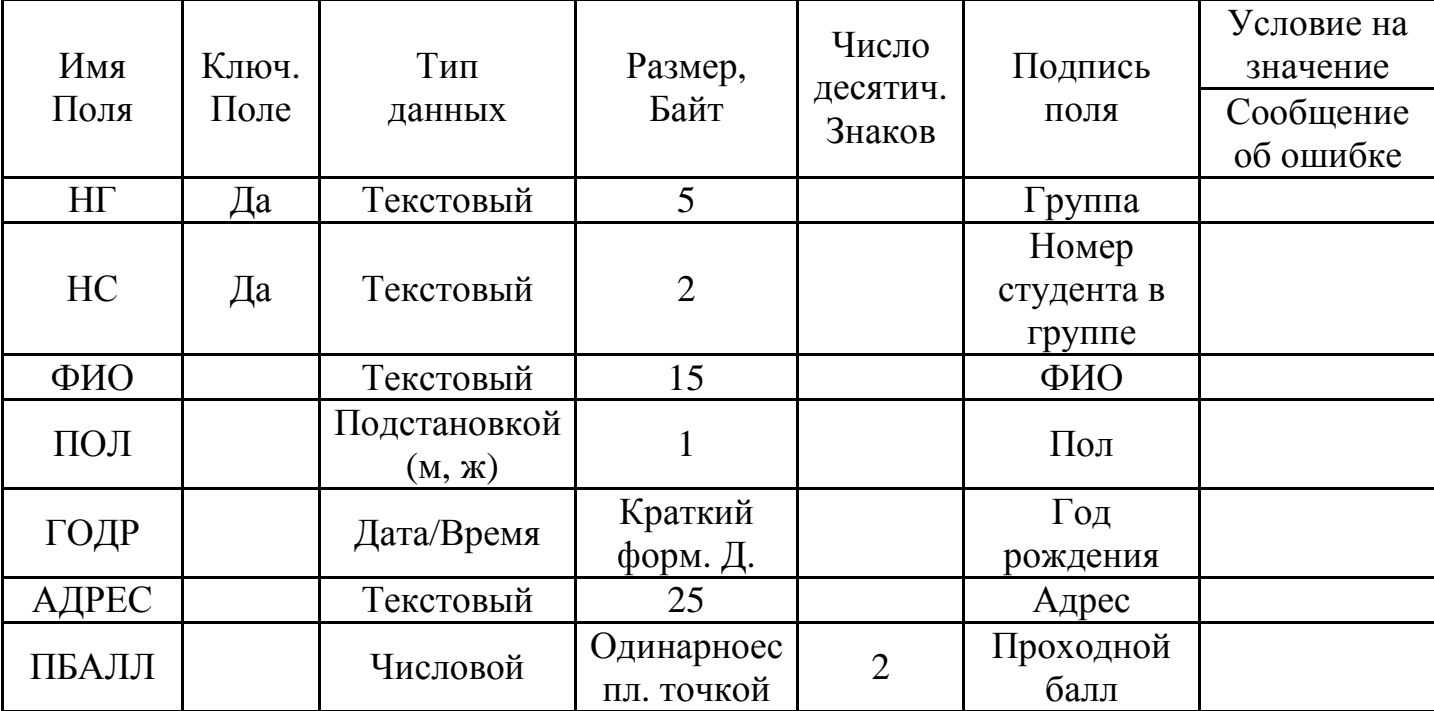

## **I. Создание структуры базы данных**

- 1. Запустите программу Microsoft Access.
- 2. В первом диалоговом окне Access установите переключатель «**Новая база данных**».
- 3. В следующем окне выберите папку и укажите в качестве имени файла новой базы данных **свою фамилию**. Щелкните на кнопке **Создать**.
- 4. В окне новой базы данных из списка объектов выберите объект **Таблицы.** Создайте структуру таблицы Группа в режиме Конструктора, используя параметры из таблицы 1. При задании **Условия на значение** для полей «Количество студентов в группе» и «Проходной балл» пользуйтесь Построителем выражений.
- 5. Поле **НГ** (номер группы) сделайте ключевым.
- 6. Сохраните структуру первой таблицы под именем **Группа**.
- 7. Создайте структуру таблицы Студент, используя параметры таблицы 2. Условие задавайте Построителем выражений.
- 8. Задайте составной уникальный ключ, состоящий из двух полей: **НГ** (номер группы) и **НС** (номер студента в группе). Для выделения полей пользуйтесь клавишей CTRL.
- 9. Сохраните таблицу под именем **Студент**.

#### **II. Ввод данных в таблицы**

10. В окне базы данных откройте таблицу **Группа** двойным щелчком на ее значке.

- 11. Введите три записи.
- 12. Закройте таблицу Группа.
- 13. Откройте таблицу Студент.

14. Введите 8 записей, 3 из которых представляют информацию о студентах из первой группы, а 3 – из второй, а 2 записи – из третьей. При вводе попробуйте вводить данные, не соответствующие типу полей.

15. Закройте таблицу Студент.

#### **III. Установка связей между таблицами**

- 16. Выполните команду **Сервис-Схема данных** или щелкните на кнопке **Схема данных**.
- 17. В окне Схемы данных расположите все таблицы.
- 18. Установите между таблицами **Группа Студент** связь по простому ключу **НГ**.
- 19. В открывшемся окне обратите внимание, что тип отношения установится *один-ко-многим*. Установите все флажки, обеспечивающие целостность во взаимосвязанных таблицах.
- 20. Установите все флажки, обеспечивающие целостность во взаимосвязанных таблицах.
- 21. Сохраните схему данных и закройте окно.
- 22. Откройте таблицы **Группа** и **Студент**. Проверьте, как влияют установленные параметры поддержания связной целостности:
	- в таблице **Группа** измените номер группы (что произошло в подчиненной таблице **Студент**?);
	- в подчиненную таблицу **Студент** попытайтесь ввести запись с номером группы, не представленным в главной таблице **Группа**;
	- в главной таблице **Группа**, чтобы не очень жалеть о случившемся, удалите запись, которая вводилась последней (выделите ее и выполните команду **Правка-Удалить**); что произошло в подчиненной таблице **Студент**?
- 23. Закройте таблицы **Группа** и **Студент**.

## **IV. Ввод и корректировка записей во взаимосвязанных таблицах**

- 24. Откройте таблицу **Группа**.
- 25. Создайте заново удаленную запись.
- 26. Используя значки «+» в строке записи, введите несколько записей в подчиненную таблицу **Студент**. (если «плюсы» не отображены, выполните команду Вставка-Подтаблица).
- 27. Покажите работу преподавателю. Закройте окно Базы данных и Access.

## *Задание 2.*

Выполните поиск, сортировку и фильтрацию данных в таблицах.

- 1. Откройте свою базу данных.
- 2. Откройте таблицу Студент.
- 3. Отсортируйте ее по полю ФИО. Проверьте результат.
- 4. Отсортируйте эту же таблицу так, чтобы сначала были выведены записи с фамилиями всех студенток по алфавиту, а затем – с фамилиями всех студентов тоже по алфавиту. Для этого поменяйте столбцы ПОЛ и ФИО местами, выделите их и выполните команду сортировки.
- 5. Восстановите сортировку по первичному ключу.
- 6. Замените в таблице фамилию одной из студенток на новую, используя команду **Правка-Найти**.
- 7. С помощью **фильтра по выделенному** показать следующие записи (перед выполнением следующего фильтра удаляйте предыдущий):
	- с фамилиями студентов, начинающихся на букву **С**;
	- студентов с годом рождения 1986;
	- студентов одной из групп;
	- студентов мужского пола этой же группы (последовательное выделение).
- 8. **Обычным фильтром** сделайте следующий отбор записей из таблицы Студент:
	- студентов из группы М (вместо М укажите номер группы);
	- студентов из группы М, родившихся после 01.01.87;
	- студентов с проходным баллом  $> 4.4$  из групп М и N;
		- студентов, проживающих по ул. П. Железняка.
- 9. Закройте таблицу Студент.